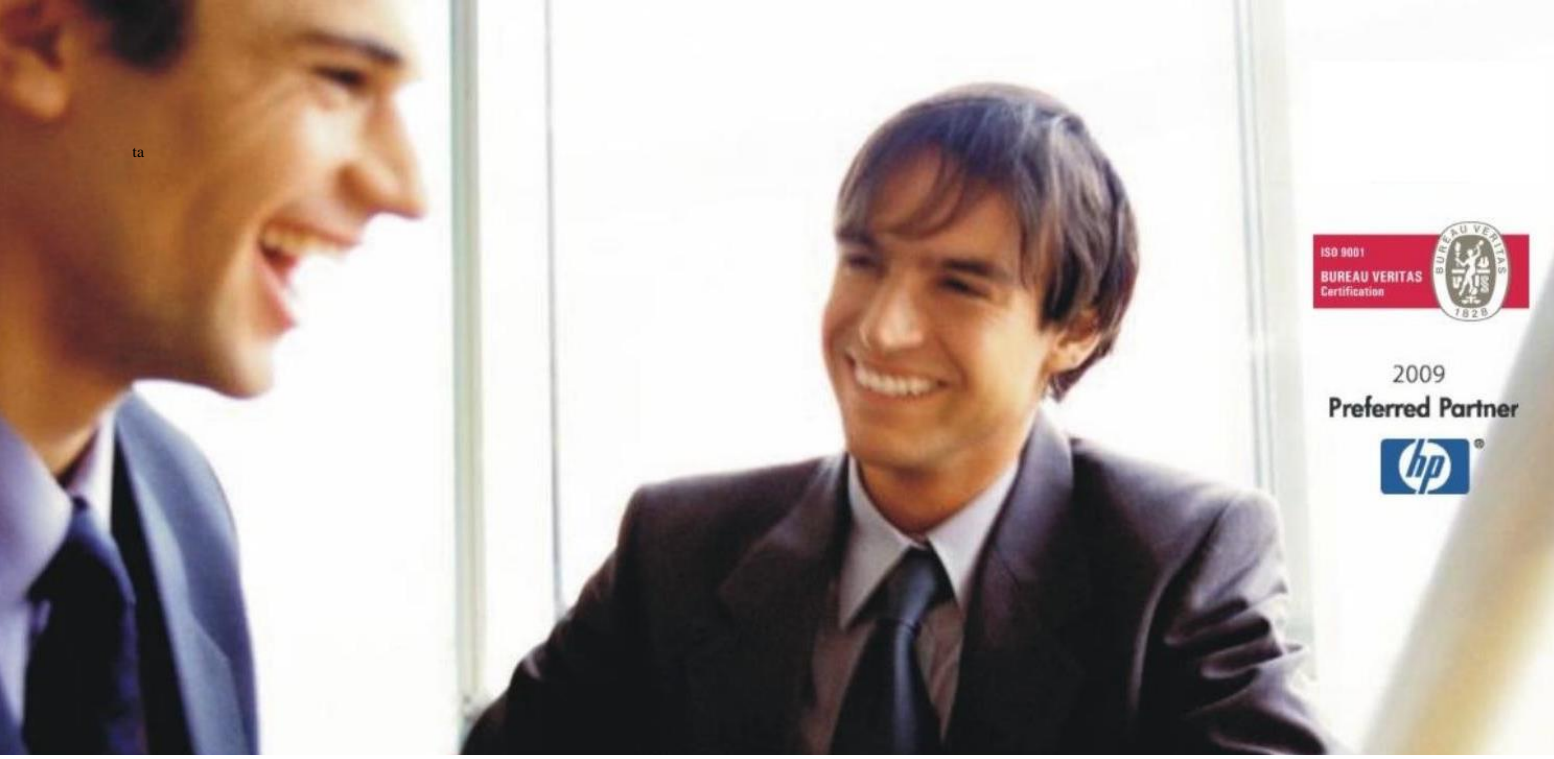

[Veleprodaj](http://www.birokrat.si/)a | [Maloprodaja](http://www.birokratpos.si/) | [Storitve](http://www.birokrat.si/) | [Računovodstvo](http://www.birokrat.si/) | [Proizvodnja](http://www.birokrat.si/) | [Gostinstvo](http://www.birokratpos.si/) | Tu[rizem](http://www.hotelir.si/) | H[otelirstvo](http://www.hotelir.si/) | Tic[keting](http://www.birokratpos.si/default.asp?mID=sl&pID=prireditelj) | CRM | [Internetna](http://www.birokratshop.si/) trgovina | Izdelava [internetnih](http://www.elementcms.si/) strani | Grafično [oblikovanje](http://www.element.si/)

# **NOVOSTI IN NASVETI ZA DELO S PROGRAMSKIM PAKETOM BIROKRAT ZA OS WINDOWS**

# **INFORMATOR**

**Izdaja računov za gasilsko opremo po znižani stopnji**

OPISANE NOVOSTI VELJAJO V NAVEDENI VERZIJI PROGRAMA ALI VEČ

**Birokrat 8.044.032**

Datum izida: 25.09.2023

# **KAZALO**

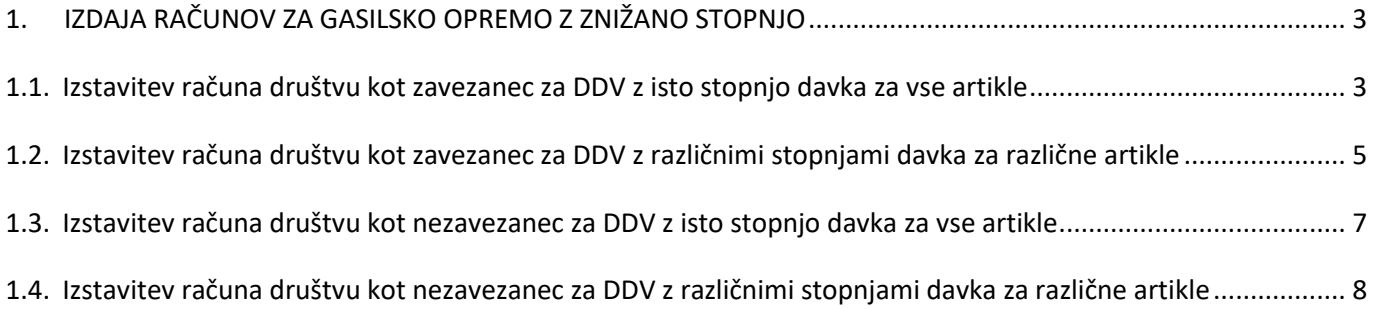

# <span id="page-2-0"></span>**1. IZDAJA RAČUNOV ZA GASILSKO OPREMO Z ZNIŽANO STOPNJO**

Dne 31.8.2023 so sprejeli **Zakon o interventnih ukrepih za odpravo posledic poplav in zemeljskih plazov iz avgusta 2023 (ZIUOPZP)**. V 121. členu je zapisano:

# **121. člen**

# **(stopnja DDV za gasilsko opremo)**

(1) Do ustrezne ureditve v zakonu, ki ureja davek na dodano vrednost, se v skladu z Direktivo Sveta (EU) 2022/542 z dne 5. aprila 2022 o spremembi direktiv 2006/112/ES in (EU) 2020/285 glede stopenj davka na dodano vrednost (UL L št. 107 z dne 6. 4. 2022, str. 1) davek na dodano vrednost obračunava in **plačuje po posebni nižji stopnji 5 %** od davčne osnove za dobavo tipiziranih gasilskih vozil, posebne zaščitne in reševalne opreme ter orodij za opravljanje nalog gasilstva, običajno namenjenih za uporabo pri intervencijah, ki se dobavljajo javnim gasilskim službam ali prostovoljnim gasilskim enotam v gasilskih društvih.

Za pravilno izdelavo računa v programu Birokrat, morate imeti v licenci vklopljeno opcijo **'Gasilska oprema 5%**'.

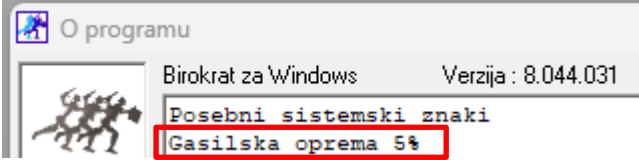

Glede omenjene lastnosti nas prosim kontaktirajte na 01 53 00 200 ali n[a info@birokrat.si.](mailto:info@birokrat.si)

# <span id="page-2-1"></span>**1.1. Izstavitev računa društvu kot zavezanec za DDV z isto stopnjo davka za vse artikle**

V meniju Poslovanje – Računi – Izstavitev in pregled prvo dodate vašega kupca v polje **Kupec**

Kupec Q GASILSKO DRUŠTVO DDV zavezanec

In spodaj dodate artikle, katere jim želite prodati.

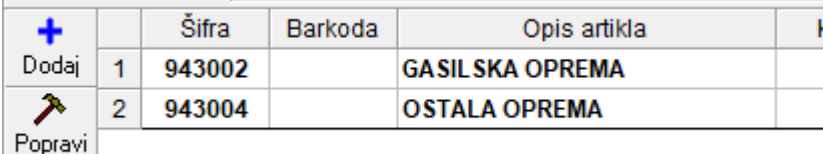

Potem na sredini pod vrstico **Vrsta prodaje** spremenite vrsto prodaje v **'Dobava s spremenjeno stopnjo davka (posebne storitve, 76.a člen).**

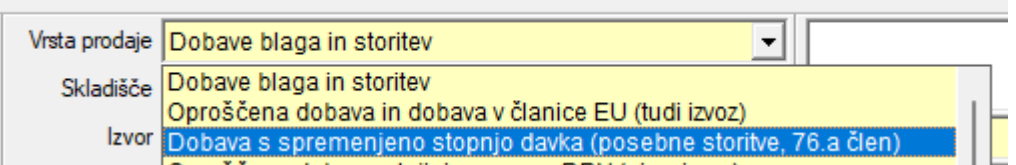

Program bo odprl okno, kjer vas bo vprašal

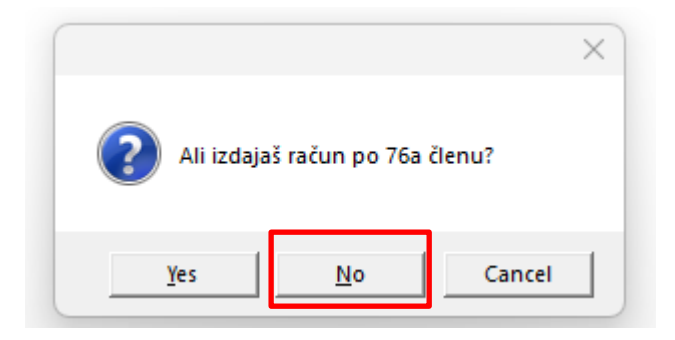

Kliknete na **No.** Program odpre novo okno, kjer izberete pravilno stopnjo davka, po kateri želite to opremo prodati, torej v tem primeru je to **DDV znižana stopnja 5% za blago** in kliknete na gumb **Zapri**.

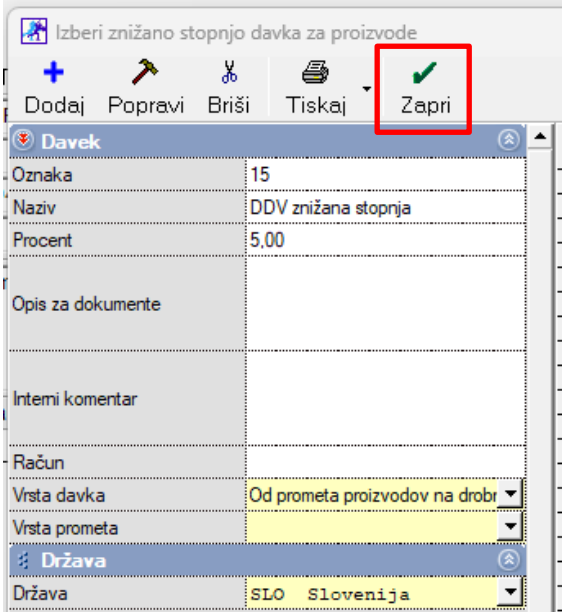

Program artiklom dodeli stopnjo davka 5% in izračuna davek in bruto ceno.

# GASILSKO DRUŠTVO DDV zavezanec

1000 Ljubljana

## Račun: 00042-2023

Datum: 21.09.2023 Valuta: 30.09.2023 Kraj izdaje: 1000 Ljubljana Datum odp.blaga/storitve: 21.09.2023

#### Ident. št. za DDV: SI77777770

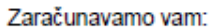

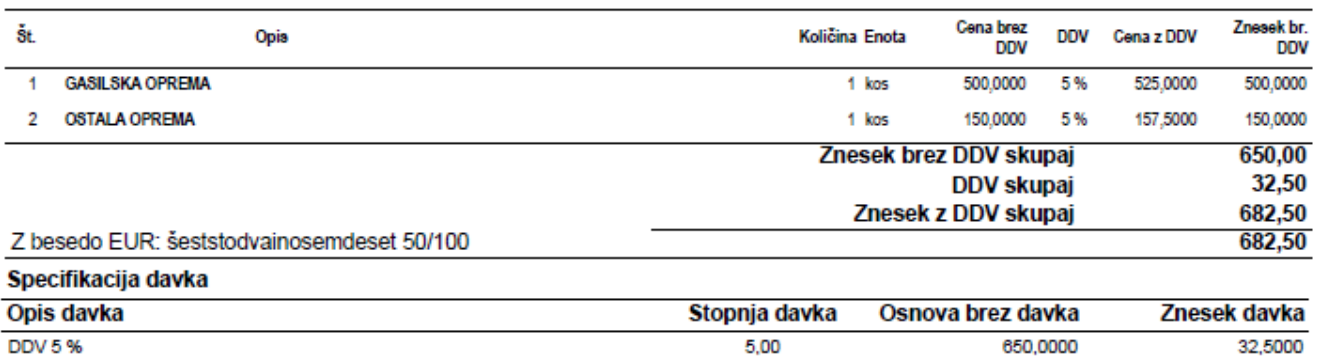

Pri plačilu se sklicujte na številko 00042-2023! Prosimo, da račun poravnate do valute plačila.

#### Lep pozdrav!

# <span id="page-4-0"></span>**1.2. Izstavitev računa društvu kot zavezanec za DDV z različnimi stopnjami davka za različne artikle**

V meniju Poslovanje – Računi – Izstavitev in pregled prvo dodate vašega kupca v polje **Kupec**

Kupec % GASILSKO DRUŠTVO DDV zavezanec

In spodaj dodate artikle, katere jim želite prodati.

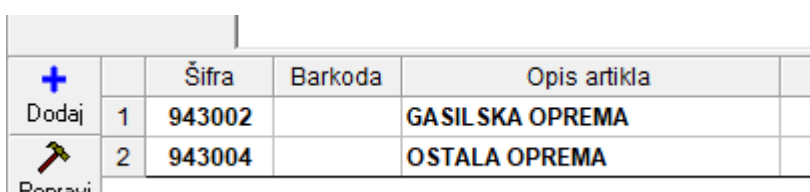

| Popravi |

Potem na sredini pod vrstico **Vrsta prodaje** spremenite vrsto prodaje v **'Dobava s spremenjeno stopnjo davka (po posameznih specifikacijah artiklov).**

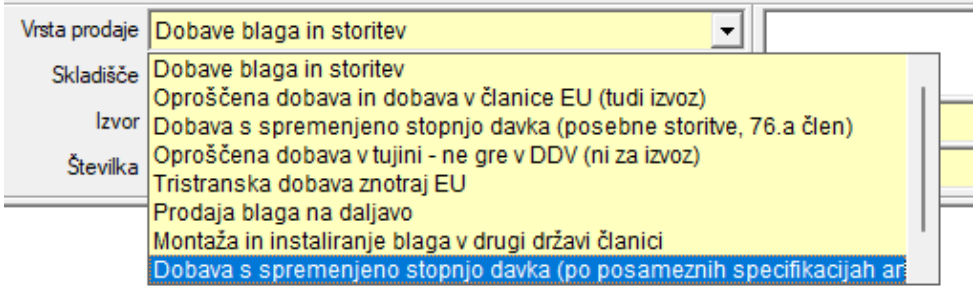

Odprete artikel, kateremu morate določiti 5% davek z dvoklikom ali s klikom na gumb **Popravi**

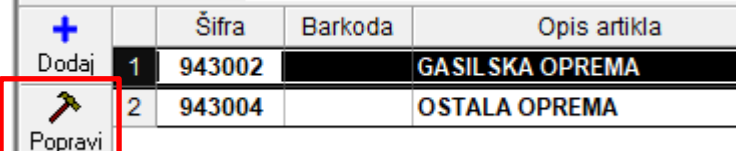

In zgoraj desno v oknu **'Specifikacija'** kliknete na puščico v vrstici **Davek** in izberete **5% DDV za blago**.

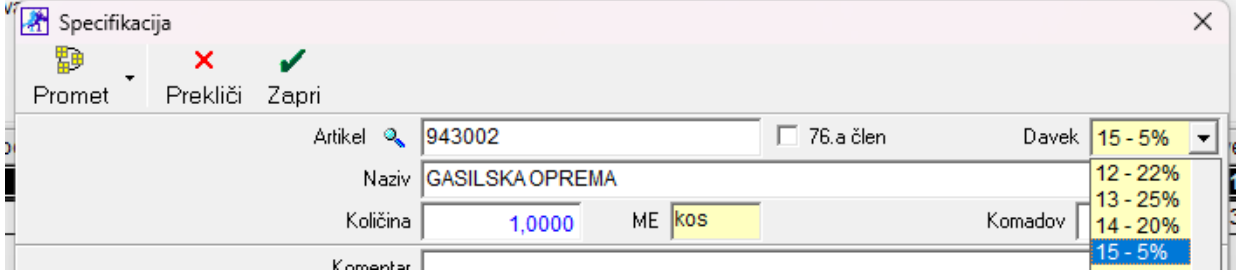

Kliknite na gumb **Zapri** in Dodajte račun.

#### *Primer:*

π

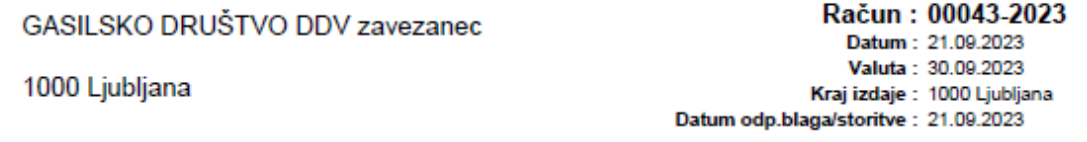

Ident. št. za DDV: S177777770

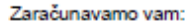

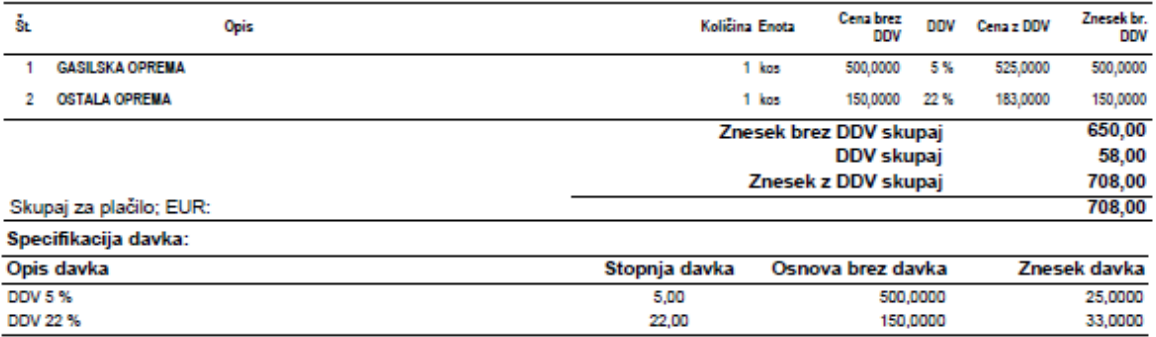

Pri plačilu se sklicujte na številko 00043-2023 ! Prosimo, da račun poravnate do valute plačila.

Lep pozdrav!

# <span id="page-6-0"></span>**1.3. Izstavitev računa društvu kot nezavezanec za DDV z isto stopnjo davka za vse artikle**

V meniju Poslovanje – Računi – Izstavitev in pregled prvo dodate vašega kupca v polje **Kupec**

```
Kupec % PROSTOVOLJNO GASILSKO DRUŠTVO
```
In spodaj dodate artikle, katere jim želite prodati.

**Contract Contract Contract Contract** 

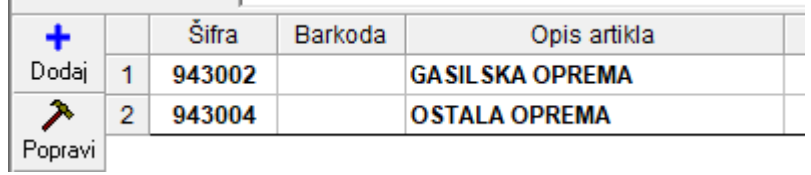

Potem na sredini pod vrstico **Vrsta prodaje** spremenite vrsto prodaje v **'Dobava s spremenjeno stopnjo davka (posebne storitve, 76.a člen).**

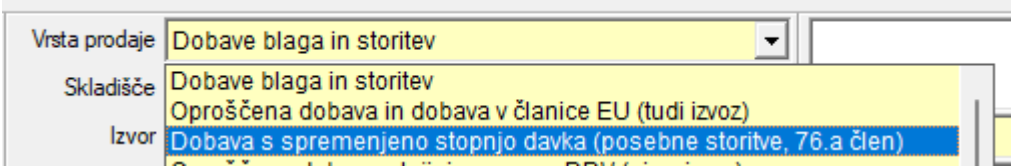

Program bo odprl novo okno, kjer izberete pravilno stopnjo davka, po kateri želite to opremo prodati, torej v tem primeru je to **DDV znižana stopnja 5% za blago** in kliknete na gumb **Zapri**.

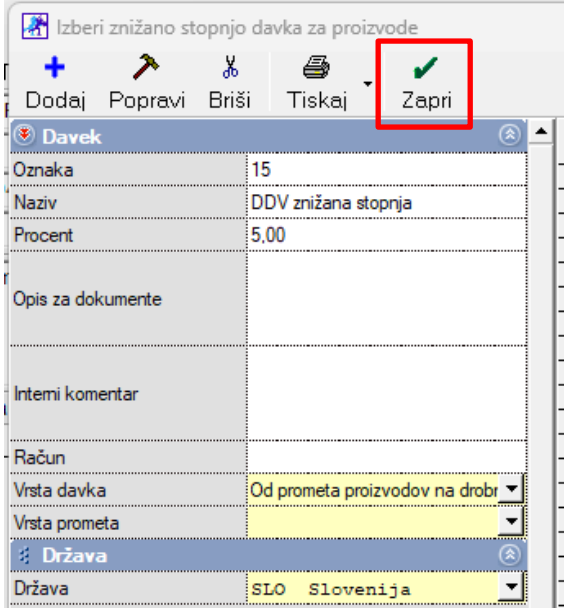

Program artiklom dodeli stopnjo davka 5% in izračuna davek in bruto ceno.

## *Primer:*

# PROSTOVOLJNO GASILSKO DRUŠTVO

3000 Celje

Račun: 00044-2023 Datum: 21.09.2023 Valuta: 30.09.2023 Kraj izdaje: 1000 Ljubljana Datum odp.blaga/storitve: 21.09.2023

#### Davčna številka: 22222225

Zaračunavamo vam:

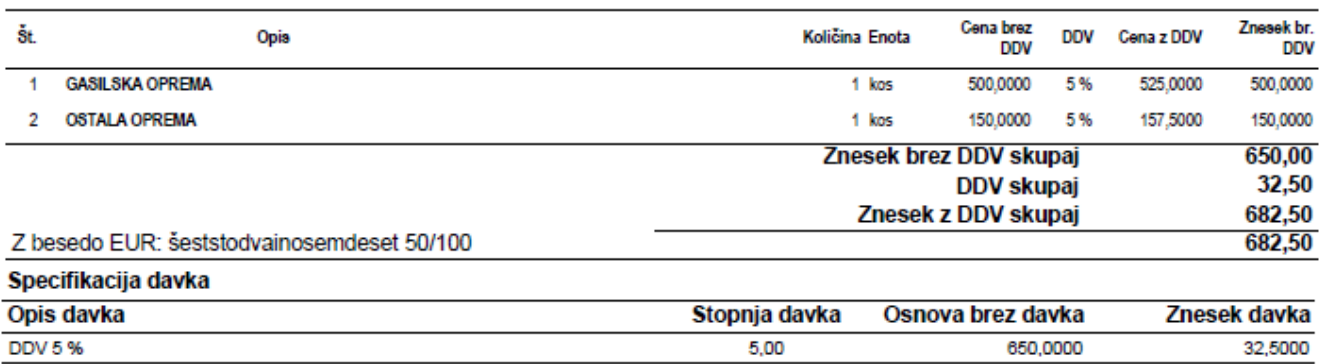

Pri plačilu se sklicujte na številko 00044-2023! Prosimo, da račun poravnate do valute plačila.

Lep pozdrav!

## <span id="page-7-0"></span>**1.4. Izstavitev računa društvu kot nezavezanec za DDV z različnimi stopnjami davka za različne artikle**

V meniju Poslovanje – Računi – Izstavitev in pregled prvo dodate vašega kupca v polje **Kupec**

Kupec Q PROSTOVOLJNO GASILSKO DRUŠTVO

In spodaj dodate artikle, katere jim želite prodati.

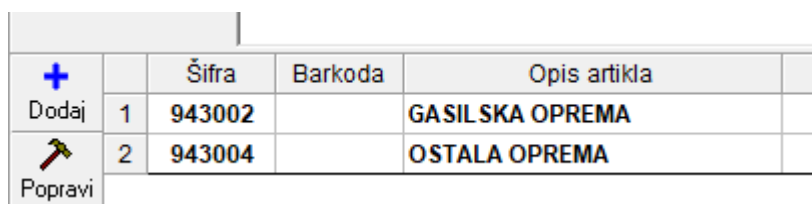

Potem na sredini pod vrstico **Vrsta prodaje** spremenite vrsto prodaje v **'Dobava s spremenjeno stopnjo davka (po posameznih specifikacijah artiklov).**

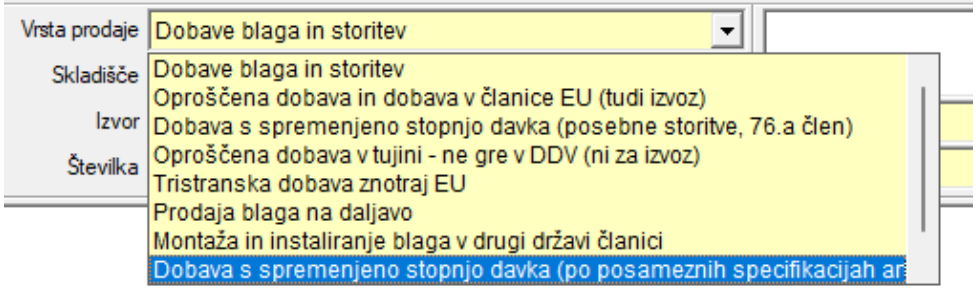

Odprete artikel, kateremu morate določiti 5% davek z dvoklikom ali s klikom na gumb **Popravi**

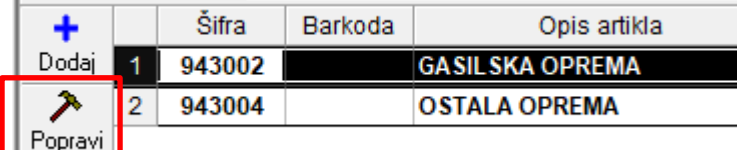

In zgoraj desno v oknu **'Specifikacija'** kliknete na puščico v vrstici **Davek** in izberete **5% DDV za blago**.

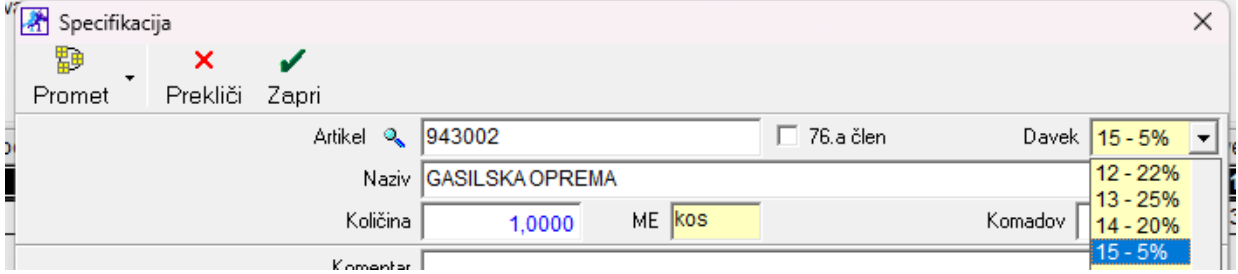

Kliknite na gumb **Zapri** in Dodajte račun.

*Primer:*

π

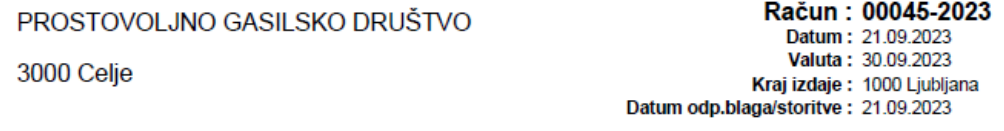

Davčna številka: 22222225

Zaračunavamo vam:

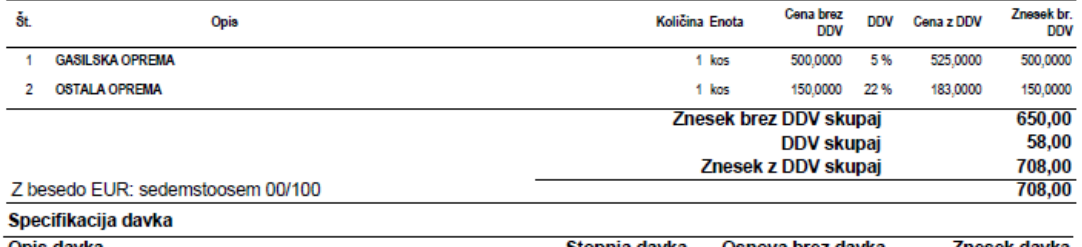

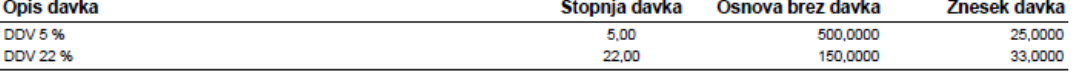

Pri plačilu se sklicujte na številko 00045-2023!

Prosimo, da račun poravnate do valute plačila.

Lep pozdrav!